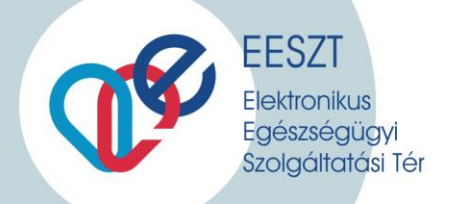

# IAM+ és SSO Használat Vmátrix kiegészítés

EESZT Vmátrix SSO Tudnivalók a Jogosultság beállításhoz és belépéskori első használathoz

Verzió: 1.3

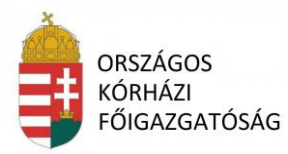

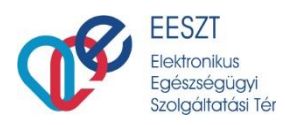

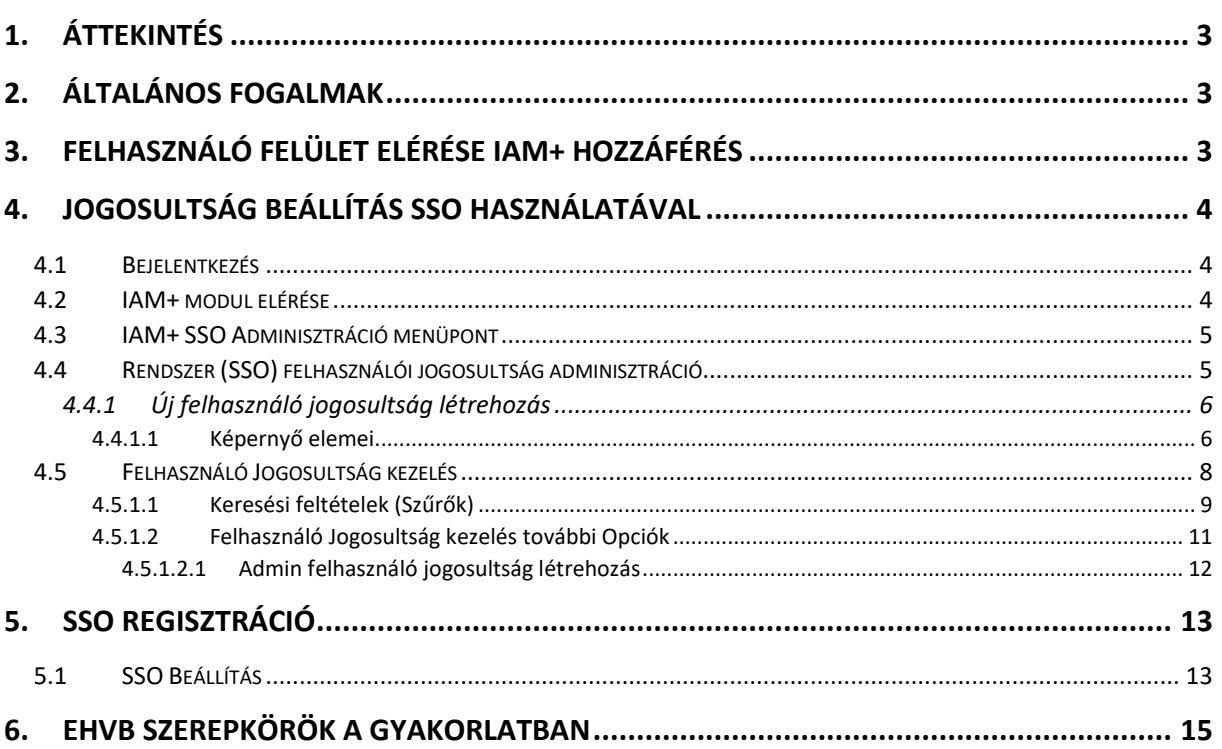

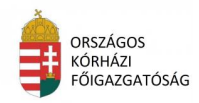

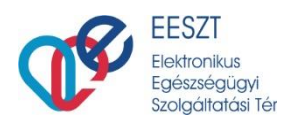

# <span id="page-2-0"></span>**1. Áttekintés**

A Felhasználói leírás megmutatja, azon egészségügyi ágazati szereplők és szolgáltatók részére a szükséges jogosultság beállítást, akik az adatszolgáltatási kötelezettség révén kívánnak az EESZT-hez csatlakozni és így szeretnék használni az SSO-s beállítástokat.

Az egészségügyi adatokkal foglalkozni kívánó személyeket (jelen esetben Orvos) a végzettségüknek megfelelő szerepkörrel és az intézmény/szervezeti egységgel fel kell venni a Vmátrix -ba.

<span id="page-2-1"></span>[Részletes leírás a Vmátrix használatával és beállítással kapcsolatban](https://e-egeszsegugy.gov.hu/hu/eeszt-felhasznalok-szamara-szukseges-tajekoztatok)

# **2. Általános Fogalmak**

**IAM+ modul:** Az IAM+, azaz "IAM Plusz" modul felelős a térhez (EESZT) SSO jogosultsági szolgáltatásokon keresztül kapcsolódó rendszerek jogosultsági szerepköreinek felhasználóknak történő kiosztás kezeléséért.

**IAM+ hozzáférés:** Az IAM+ modul az adminisztrációs (admin) jogosultságait önmagában kezeli, de a téren (EESZT) belüli hozzáféréséhez viszont szükség van az IAM jogosultságokra (hozzáférés).

**VMátrix (IAM):** Az EESZT rendszer belépéséhez és adatszolgáltatásához szükséges jogosultság kezelő. Áll egy Intézményi, egy Szervezetiegység és egy Felhasználó szerepkör azonosítóból. A belépéskor és adattovábbításkor ez határozza meg a felhasználói és adatküldési jogosultságot az adott felhasználóoperátor számára.

**SSO (IAM+):** A Single Sign-On (SSO) Webes egyszeri bejelentkezési módszer, amely olyan speciális formája a szoftveres azonosításnak, ami lehetővé teszi a felhasználó számára, hogy egy adott rendszerbe való belépéskor mindössze csak egyszer azonosítsa magát és ezután a rendszer minden erőforrásához és szolgáltatásához további autentikáció nélkül hozzáfér.

# <span id="page-2-2"></span>**3. Felhasználó felület elérése IAM+ hozzáférés**

Az IAM+ modul felülettel rendelkező funkciói és felületének elérése az EESZT Ágazati portál szakmai és admin felületén lehetséges. [Ágazati Portál elérése](https://portal.eeszt.gov.hu/hu/nyito-oldal)

Az IAM+ felület elérése az ágazati portálra történő előírt bejelentkezés módjával lehetséges. Az ágazati portál felületet az admin felhasználók ún. tokenes (eSzemélyi, MobilToken) azonosítása után érhetik el.

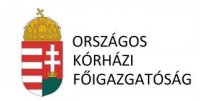

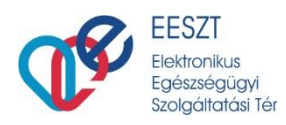

# <span id="page-3-0"></span>**4. Jogosultság beállítás SSO használatával**

### <span id="page-3-1"></span>4.1 **Bejelentkezés**

A felhasználó, akik már rendelkeznek belépéshez szükséges Vmátrix jogosultsággal (lsd. fentebb) és a szükséges azonosítást követően a belépést is megtették a következő nyitó képernyő jelenik meg:

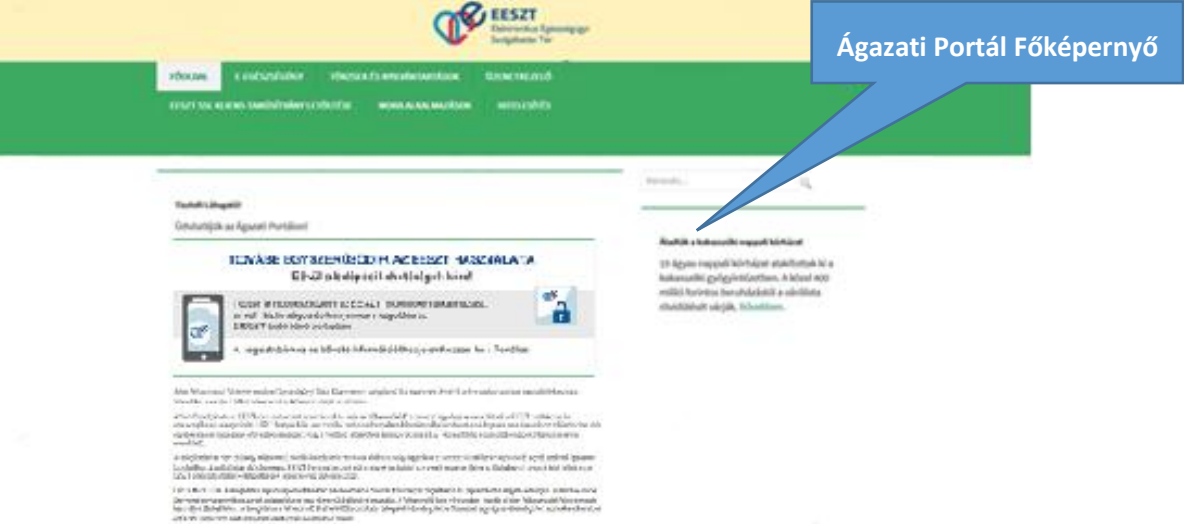

1. VMÁTRIX FŐOLDAL BELÉPÉS UTÁN

### <span id="page-3-2"></span>4.2 **IAM+ modul elérése**

Az IAM+ modulhoz az EESZT-ben (IAM modulban kiosztva) Intézményi jogosultság kezelő (IAMINTJOG) szerepkörrel rendelkező felhasználók férnek hozzá az Ágazati portálon az E-EGÉSZSÉGÜGY >> IAM+ SSO Adminisztráció menüponton keresztül.

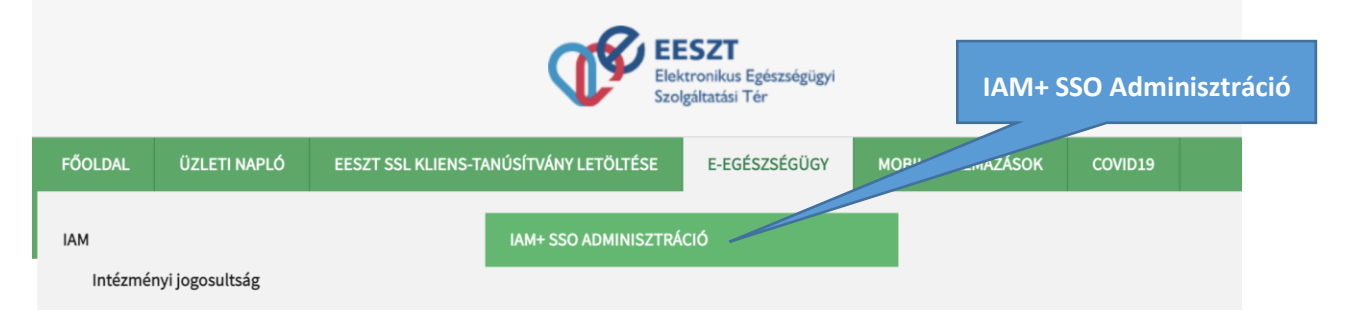

2. IAM+ SSO ADMINISZTRÁCIÓS MENÜPONT ELÉRÉSE

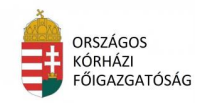

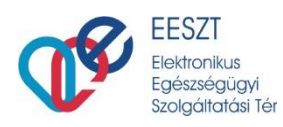

## <span id="page-4-0"></span>4.3 **IAM+ SSO Adminisztráció menüpont**

A menüpont meghívása utána a következő képernyőre jutunk:

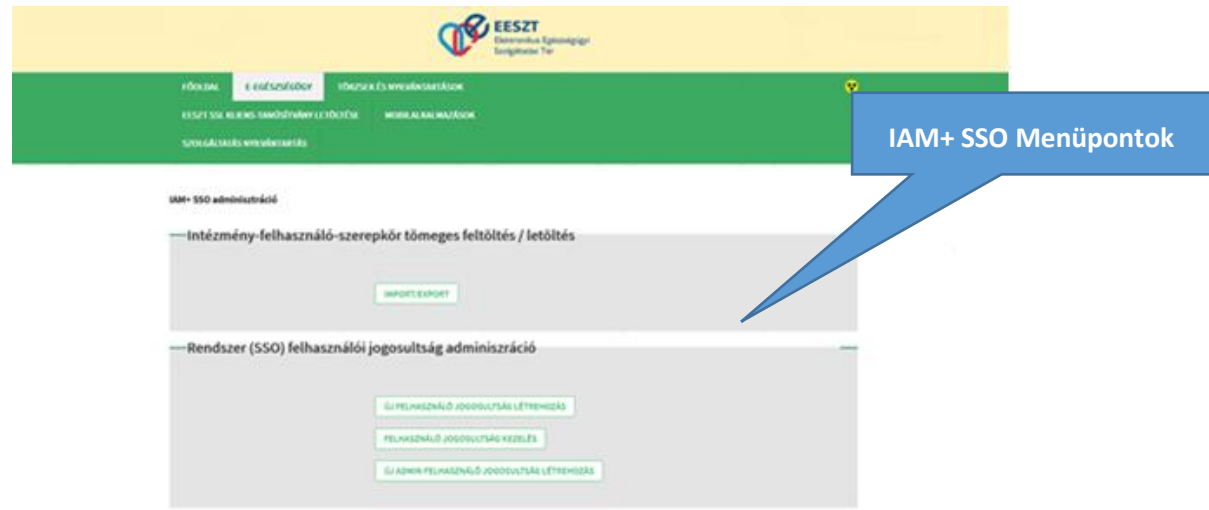

3. IAM+ SSO ADMINISZTRÁCIÓS MENÜPONT

A megjelenő képernyő két részre osztott és a jogosultság beállításhoz szükséges további menüpontokat tartalmazza:

- Intézmény felhasználó szerepkör tömeges feltöltés / letöltése
- Rendszer (SSO) felhasználói jogosultság adminisztráció

### <span id="page-4-1"></span>4.4 **Rendszer (SSO) felhasználói jogosultság adminisztráció**

A térbe (EESZT) bejelentkezett felhasználó az Ágazati Portál bejelentkezéskor kiválasztott intézménnyel, vagy intézmény és szervezeti egységgel tud műveleteket végrehajtani.

Az adott menüpont a következő részeket tartalmazza:

- Új felhasználó jogosultság létrehozás
- Felhasználó jogosultság kezelés
- Új admin felhasználó jogosultság létrehozás

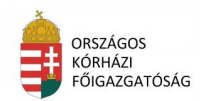

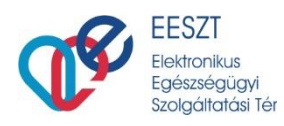

### <span id="page-5-0"></span>*4.4.1 Új felhasználó jogosultság létrehozás*

Az adott funkció az "Új felhasználó jogosultság létrehozás" gomb megnyomásával hívható meg. A gomb megnyomásakor a "*Felhasználó külső rendszer jogosultság létrehozás"* képernyő kerül megjelenítésre:

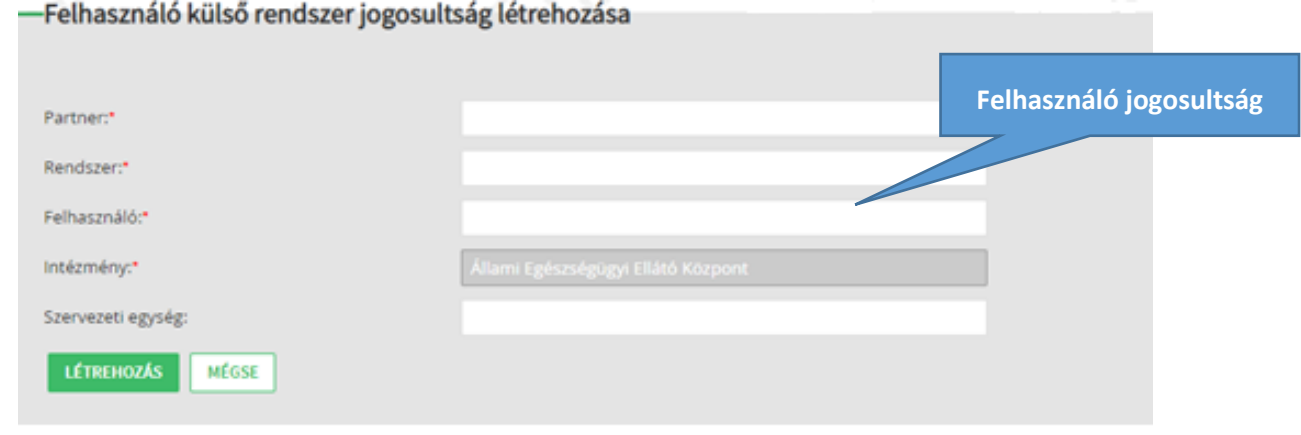

4. FELHASZNÁLÓ KÜLSŐ RENDSZER JOGOSULTSÁG

A funkcióban a felhasználó intézménye, vagy intézmény és szervezeti egysége kapcsán a térhez (EESZT) kapcsolatot kialakító rendszerekben kezelt szerepkörök oszthatók ki.

#### <span id="page-5-1"></span>*4.4.1.1 Képernyő elemei*

- **Partner**\*: a mezőben az adott csatlakozott partner intézmény rögzítendő. A mező kitöltése kötelező. A mezőben írt értékre keresés. A találati listából szükséges kiválasztani a rögzítendő partnert.
- **Rendszer**\*: a mezőben a Partner mezőben kiválasztott intézményhez tartozó rendszer rögzítendő. A mező kitöltése kötelező. A mezőben írt értékre keresés. A találati listából szükséges kiválasztani a rögzítendő rendszert.
- **Felhasználó**\*: a mezőben jogosultságot igénylő felhasználó rögzítendő. (Orvos: O Betű +Pecsétszám) A mező kitöltése kötelező. A mezőben írt értékre keresés . A találati listából szükséges kiválasztani a rögzítendő felhasználót.
- **Intézmény**\*: a mezőben az Ágazati Portálra történő bejelentkezéskor megadott intézményével automatikusan kitöltésre kerül. A mező nem szerkeszthető.
- **Szervezeti egység**: a mezőben a kiosztandó felhasználói jogosultsághoz kapcsolódó szervezeti egység rögzítendő. A mező kitöltése nem kötelező.

Ha a felhasználó intézmény és szervezeti egységgel jelentkezett be az Ágazati Portálra, úgy a mező nem szerkeszthető, és automatikusan feltöltésre kerül a bejelentkezéskor megadott szervezeti egységgel.

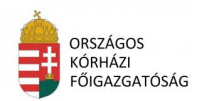

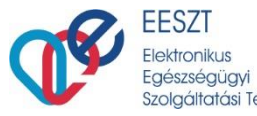

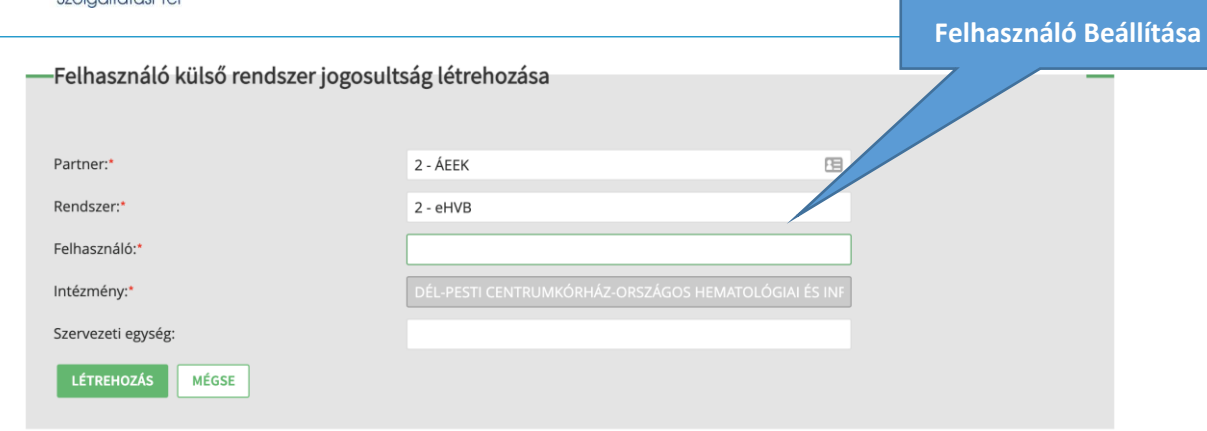

5. FELHASZNÁLÓ KÜLSŐ RENDSZERHEZ BEÁLLÍTÁS

Az adott képernyő elfogadása a "Létrehozás" gomb megnyomásával kerül elfogadásra. Elutasítása a "Mégse gomb" megnyomásával.

Amennyiben a kitöltött adatokat elfogadjuk úgy a következő *Felhasználó külső rendszer szerepkör karbantartás* képernyő jelenik, meg előttünk ahol megadhatjuk az általunk használni kívánt rendszerhez az adott szerepkört vagy szerepköröket:

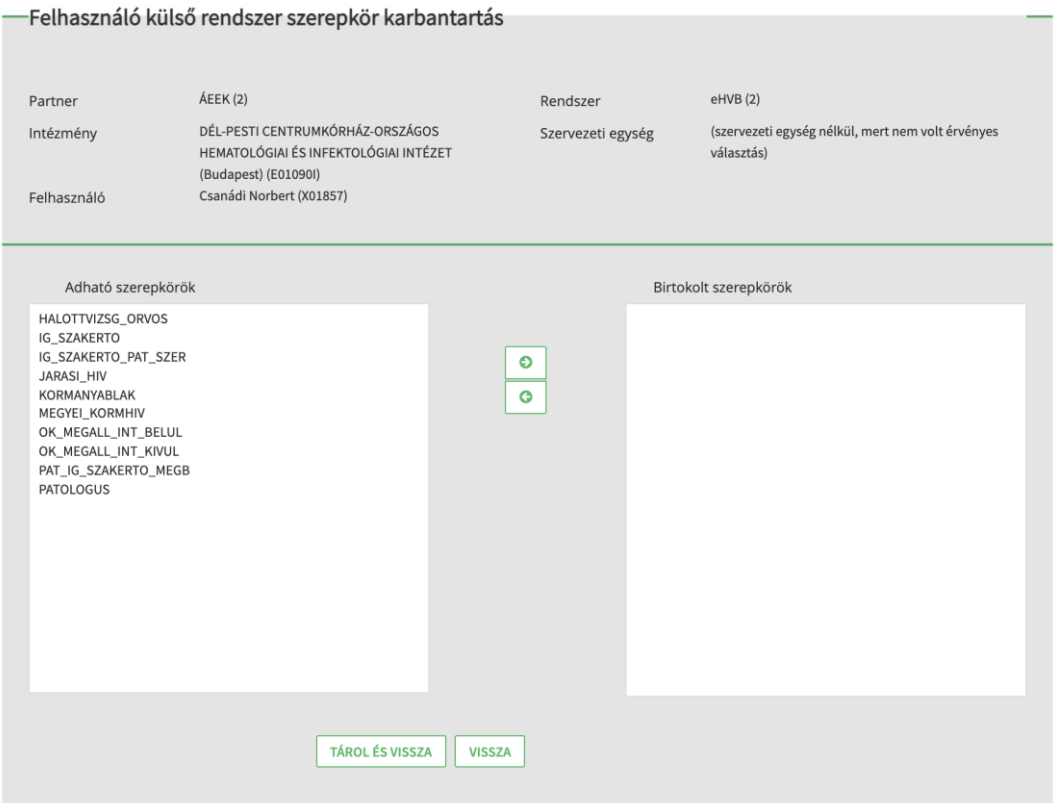

#### 6. SZEREPKÖR MEGADÁSA

A képernyőn látható **Jobbra Nyilak segítségével** adathatjuk meg a kívánt szerepkört.

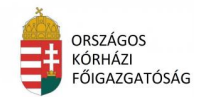

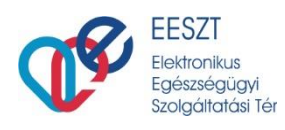

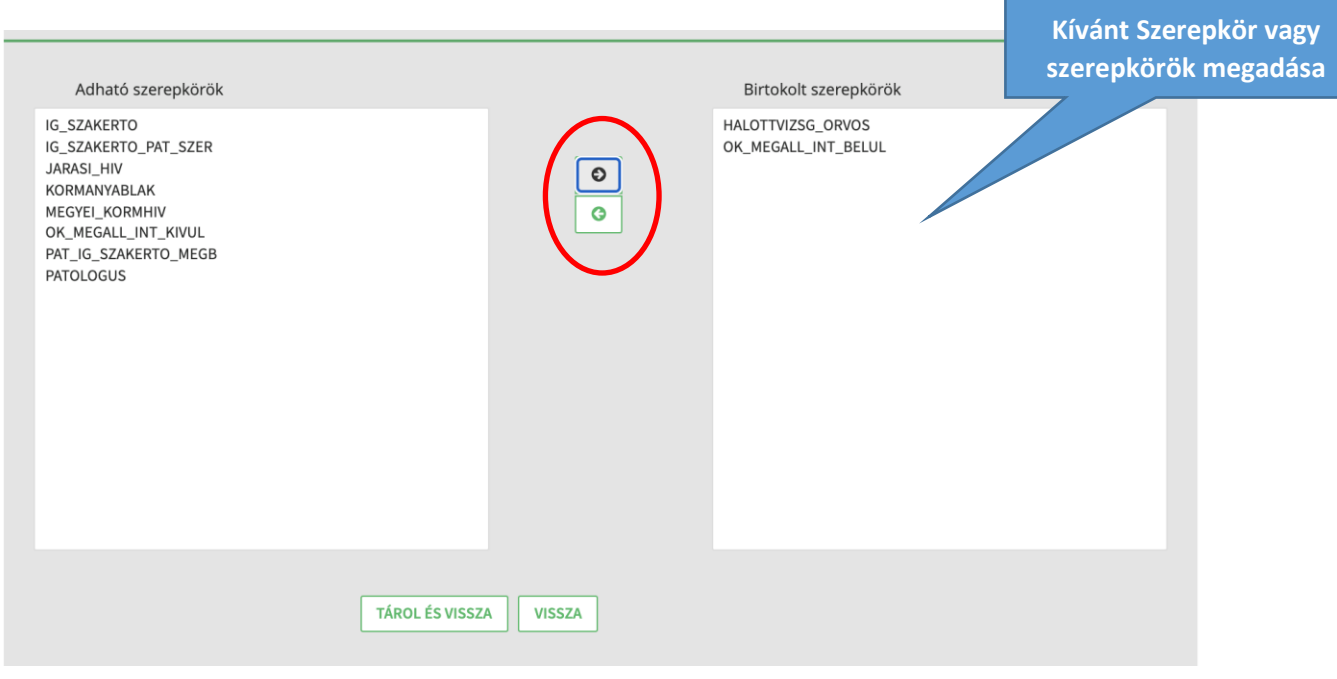

7. SZEREPKÖR MEGADÁSA

A beállított szerepkör elfogadása a "TÁROL ÉS VISSZA" nyomógomb segítségével történik. Amennyiben mégsem szeretnénk elfogadni az adatot, úgy válasszuk ki a "VISSZA" nyomógombot, ekkor a beállításunk nem kerül mentésre.

### <span id="page-7-0"></span>4.5 **Felhasználó Jogosultság kezelés**

Az "**IAM+ SSO Adminisztráció**" képernyő második menüpontja a "**Felhasználó Jogosultság kezelés**" menüpont. A "**Felhasználó jogosultság kezelés"** gomb megnyomásával. A gomb megnyomásakor a "**Felhasználó külső rendszer jogosultság lekérdezés"** képernyő kerül megjelenítésre.

A felhasználó intézménye, vagy intézmény és szervezeti egysége kapcsán az EESZT-s felhasználói jogosultságok kérdezhetők le. A funkció meghívásakor, a következő képernyő jelenik meg:

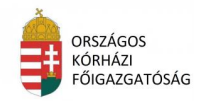

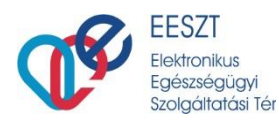

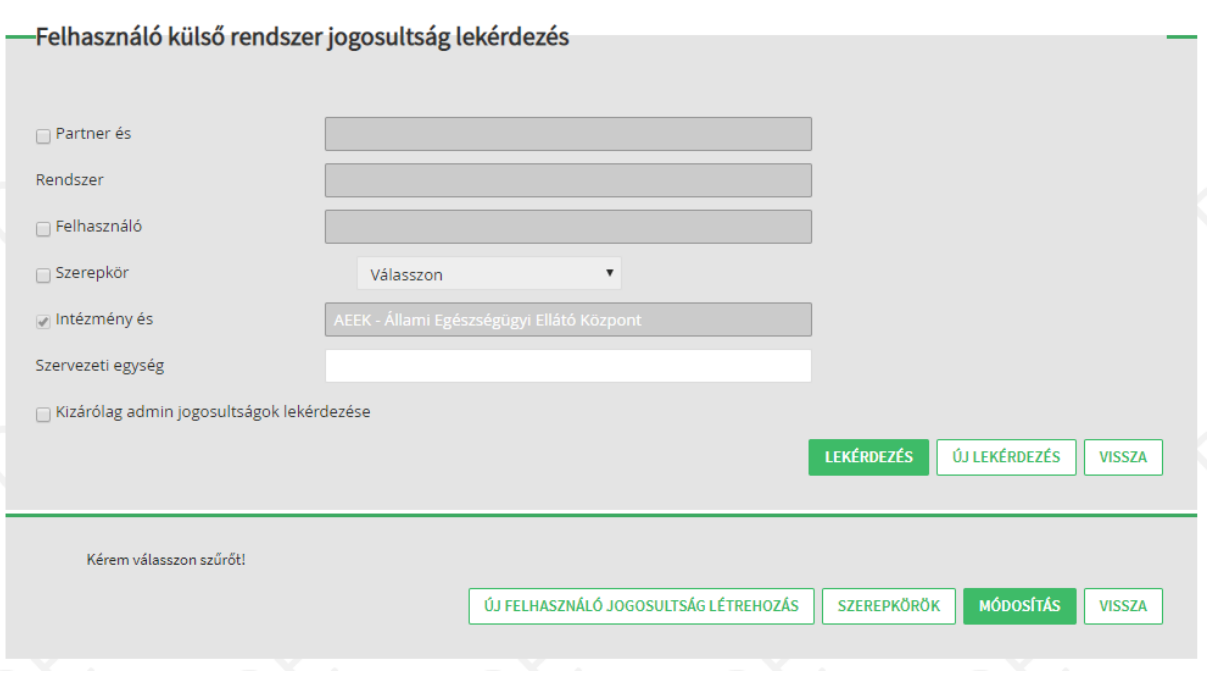

#### 8. FELHASZNÁLÓ JOGOSULTSÁG KEZELÉS KÉPERNYŐ

#### <span id="page-8-0"></span>*4.5.1.1 Keresési feltételek (Szűrők)*

- **Partner**: a mező melletti jelölőnégyzet bejelölésekor a mező aktívvá válik. A mezőbe a keresendő partner rögzítendő.
- **Rendszer**: a mező *Partner* melletti jelölőnégyzet bejelölésekor a mező aktívvá válik. A mezőbe a keresendő rendszer rögzítendő.
- **Felhasználó**: a mező melletti jelölőnégyzet bejelölésekor a mező aktívvá válik. A mezőbe a keresendő felhasználó rögzítendő.
- **Szerepkör**: a mezőben az adott rendszer szerepkörei jelennek meg választó listában.
- **Intézmény**: a mezőben az admin felhasználó az Ágazati Portálra történő bejelentkezéskor megadott intézményével automatikusan kitöltésre kerül. A mező nem szerkeszthető.
- **Szervezeti egység**: A mezőbe a keresendő szervezeti egység rögzítendő.
- **Kizárólag admin jogosultságok lekérdezése** jelölőnégyzet: Bejelölésekor kizárólag az IAM+ admin jogosultságokra (IAMINTJOG, IAMP\_INT\_ADMIN, IAM\_INTPR\_ADMIN) történik keresés. Bejelölése esetén a *Szerepkör* szűrő mező inaktiválásra kerül.

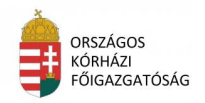

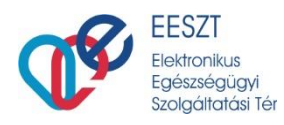

#### IAM+ SSO adminisztráció

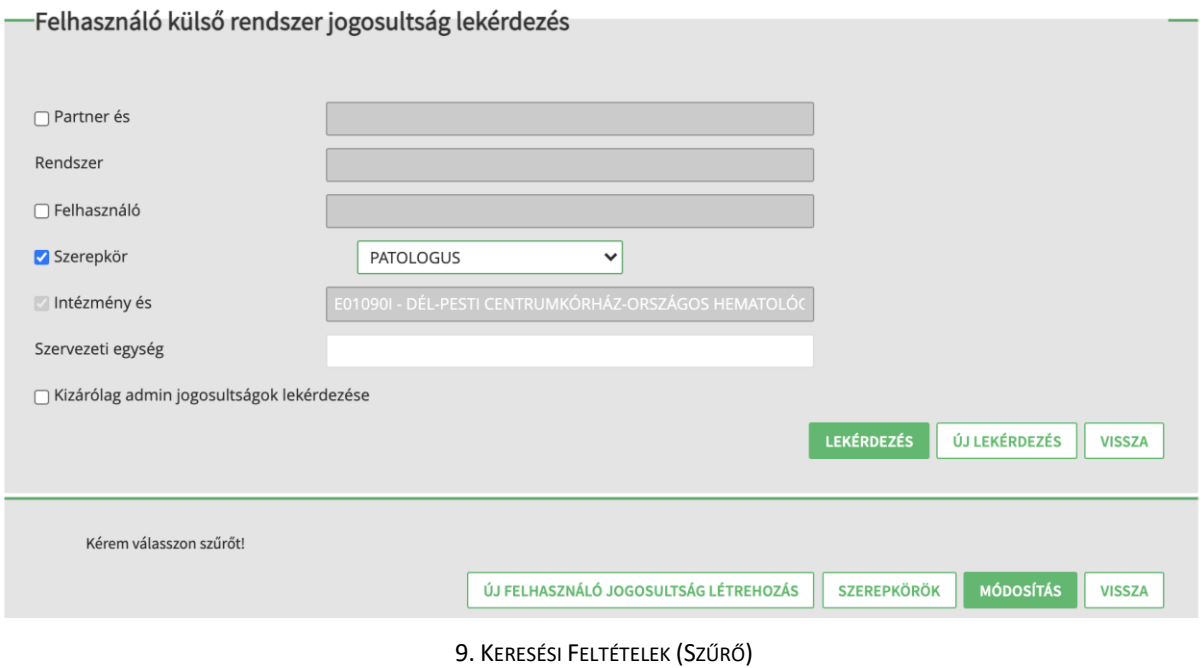

Attól függően, hogy a keresés mezőben, milyen szűrési feltételek és milyen keresési mezőt választottunk ki a feltételek megjelenítése a "LEKÉRDEZÉS" gomb megnyomásával jeleníthetjük meg:

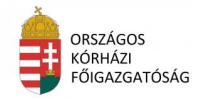

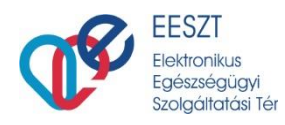

#### IAM+ SSO adminisztráció

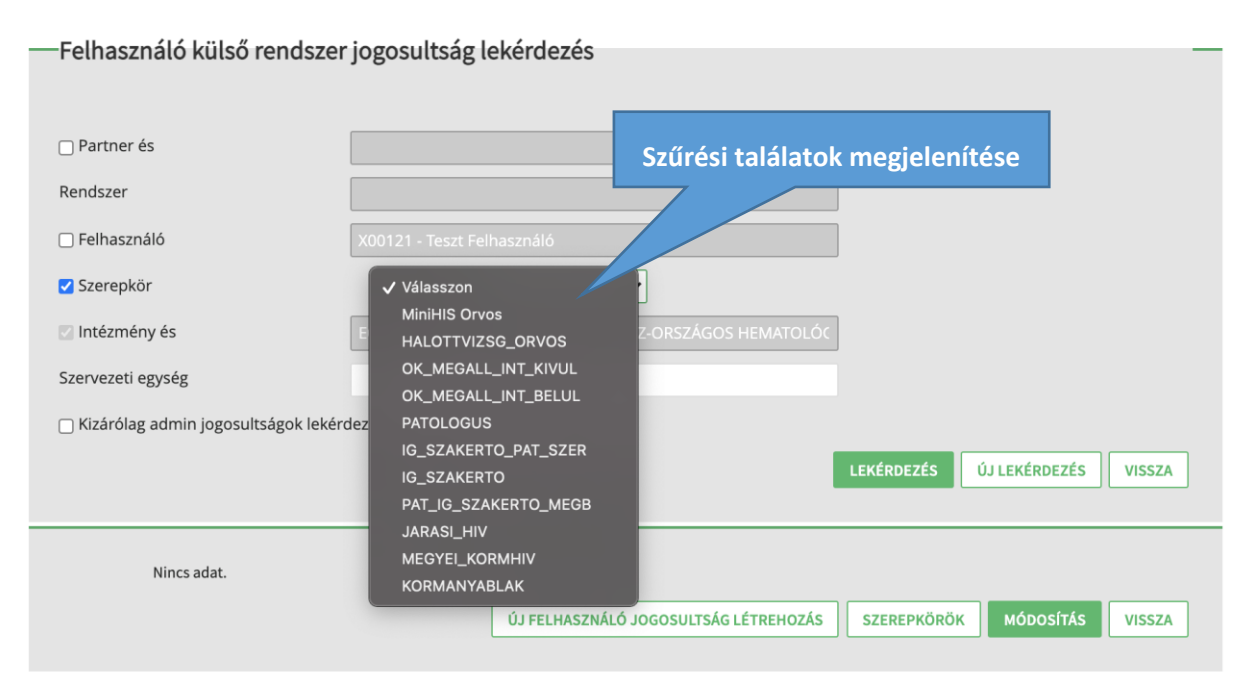

#### 10. SZŰRÉSI TALÁLATOK

Új Szűrés indításához az "Ú**J LEKÉRDEZÉS**" vagy esetleg szűrési feltétel elvetéséhez a "VISSZA" gomb használható.

#### <span id="page-10-0"></span>*4.5.1.2 Felhasználó Jogosultság kezelés további Opciók*

- **Új felhasználó jogosultság létrehozás**: a gomb megnyomásakor, navigáció történik a "*Felhasználó külső rendszer jogosultság létrehozás"* képernyőre (**Hiba! Nincs megadva könyvjelzőnév.**).
- **Szerepkörök**: a gomb megnyomásakor felugró ablakban megjelenítésre kerül a találati listából rádió gombokkal kijelölt felhasználói találat szerepkörei. A felugró ablak a jobb felső sarkában található $\mathbf{X}$ iellel zárható be.
- **Módosítás**: a gomb megnyomásakor navigáció történik a *Felhasználó külső rendszer szerepkör karbantartás* képernyőre (11. ábra), és a kiválasztott jogosultsági találatnak megfelelő adatokkal megjelenítésre kerülnek az adott felhasználó (adott partner/rendszer/intézmény vagy intézmény és szervezeti egységében) adható és birtokolt szerepkörök

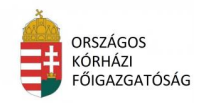

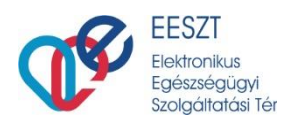

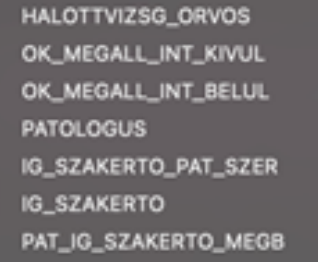

#### 11. JOGOSULTSÁG TALÁLAT - SZEREPKÖRÖK

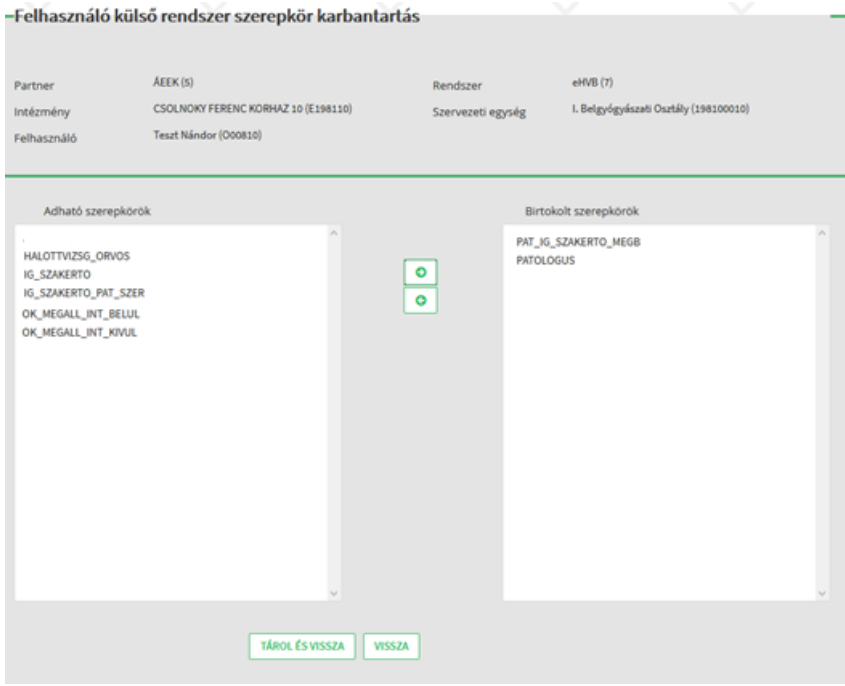

12. SZEREPKÖR MÓDOSÍTÁS

#### <span id="page-11-0"></span>4.5.1.2.1 Admin felhasználó jogosultság létrehozás

A funkció a "**IAM+ SSO adminisztráció***"* képernyőről érhető el az "**Új admin felhasználó jogosultság létrehozás"** gomb megnyomásával. A gomb megnyomásakor a "*Felhasználó külső rendszer admin jogosultság létrehozás"* képernyő (2. ábra) kerül megjelenítésre.

A funkcióban az adott, a Térben (EESZT) intézményi admin jogosultságú felhasználó (IAMINTJOG) intézménye, vagy intézmény és szervezeti egysége kapcsán tud admin jogosultságot delegálni más felhasználónak kizárólag IAM+ modul kapcsán.

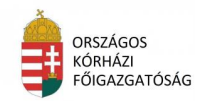

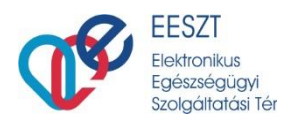

# <span id="page-12-0"></span>**5. SSO Regisztráció**

### <span id="page-12-1"></span>5.1 **SSO Beállítás**

A képernyőn lehetőségünk van két fajta bejelentkezést választani:

- eSzig eSzemélyi Igazolvány
- EESZT MobilToken alkalmazás használata

További információ a fenti felsorolásban az alábbi linkeken érhető el:

Kérjük, válasszon a bejelentkezési módok közül! □ Csak személyes SAML-t kérek

Üdvözöljük az SSO portál bejelentkező képernyőjén

[Részletek az eSzemélyivel történő azonosításról](https://e-egeszsegugy.gov.hu/eszemelyi)

[Részletek az EESZT mobilTokenről](https://portal.eeszt.gov.hu/hu/belepes-az-eeszt-be)

Annak függvényében, hogy melyiket választjuk a következő képernyőegyüttes jelenik meg a bejelentkezéshez:

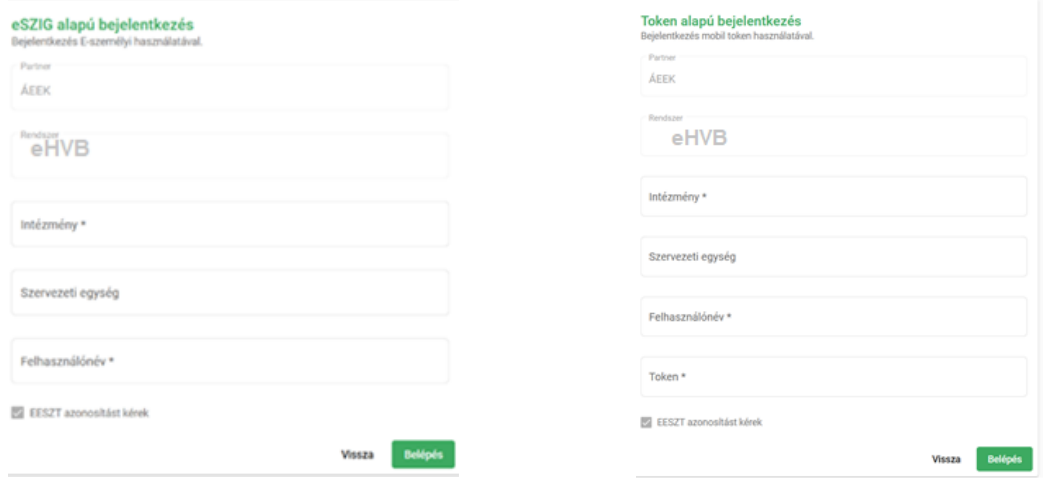

13. SSO VÁLASZTÁS AUTENTIKÁCIÓS SZEMPONTBÓL

A választott bejelentkezési lehetőségnek megfelelően a bejelentkezési képernyőn az alábbi adatok megadása szükséges:

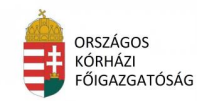

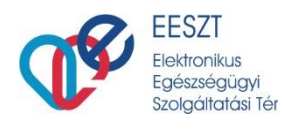

#### eSzemélyi igazolvány használatával

#### mobilToken használatával

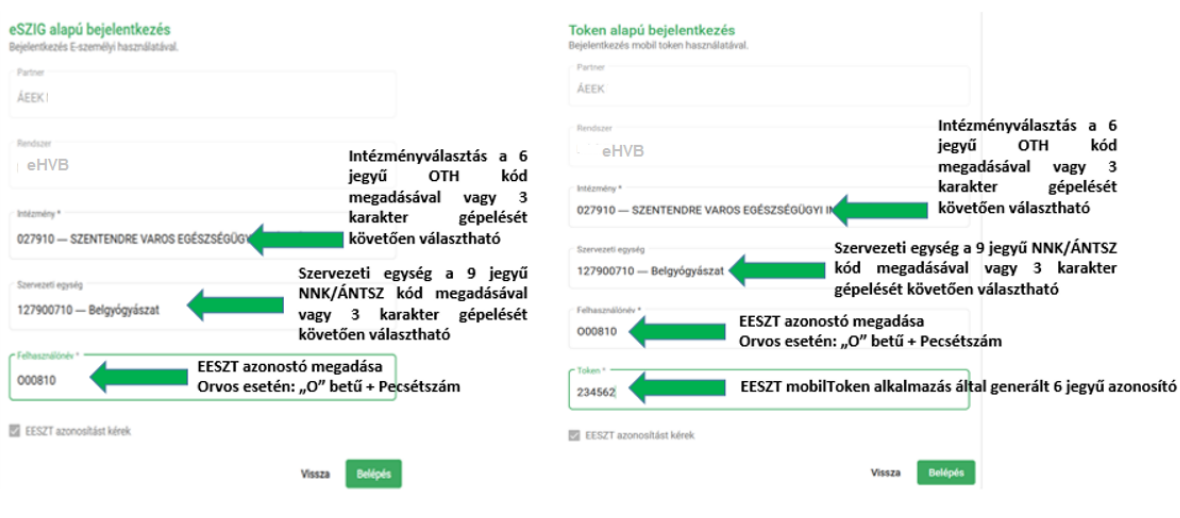

14. EESZT AZONOSÍTÁS VÁLASZTÁS

Az adatok megfelelő és valid kitöltése esetén a "Belépés" gombra kattintva tudjuk megtenni a sikeres azonosítást követően az adott rendszerbe a bejelentkezésünket.

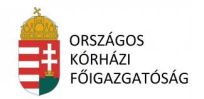

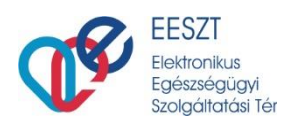

# <span id="page-14-0"></span>**6. eHVB szerepkörök a gyakorlatban**

Az eHVB rendszer minden orvos-felhasználó elérheti, aki jogosultsággal rendelkezik az EESZT-ben, ugyanakkor a rendszer használatához meg kell adnia, hogy melyik intézmény nevében milyen szerepkörrel kívánja használni a rendszert. A következő szerepkörök beállítása szükséges a VMátrixban. Egy felhasználóhoz több intézmény is tartozhat, de egy intézményen belül is akár több szerepkört is elláthat.

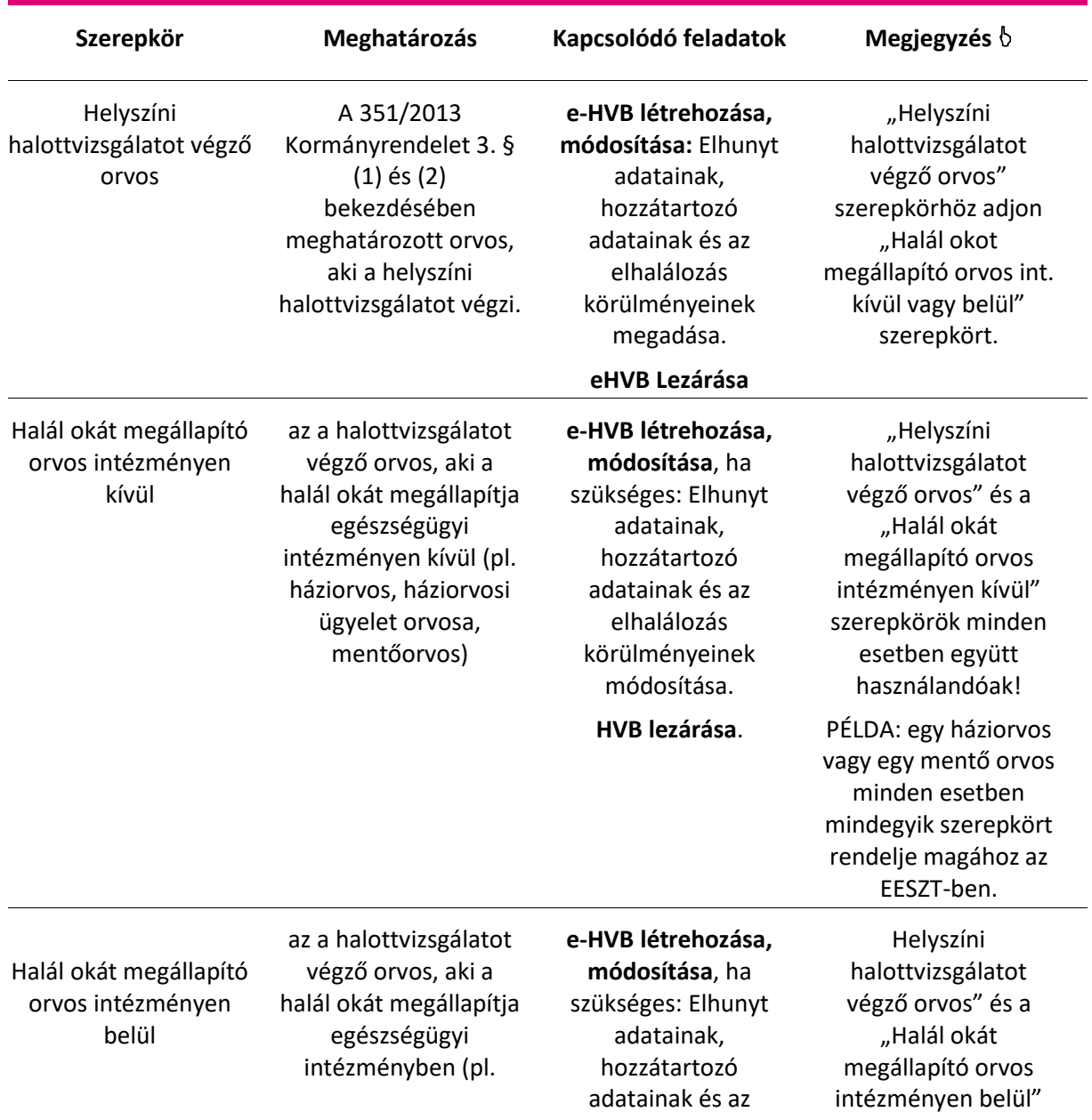

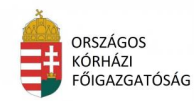

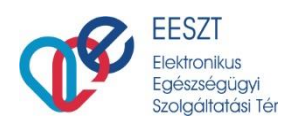

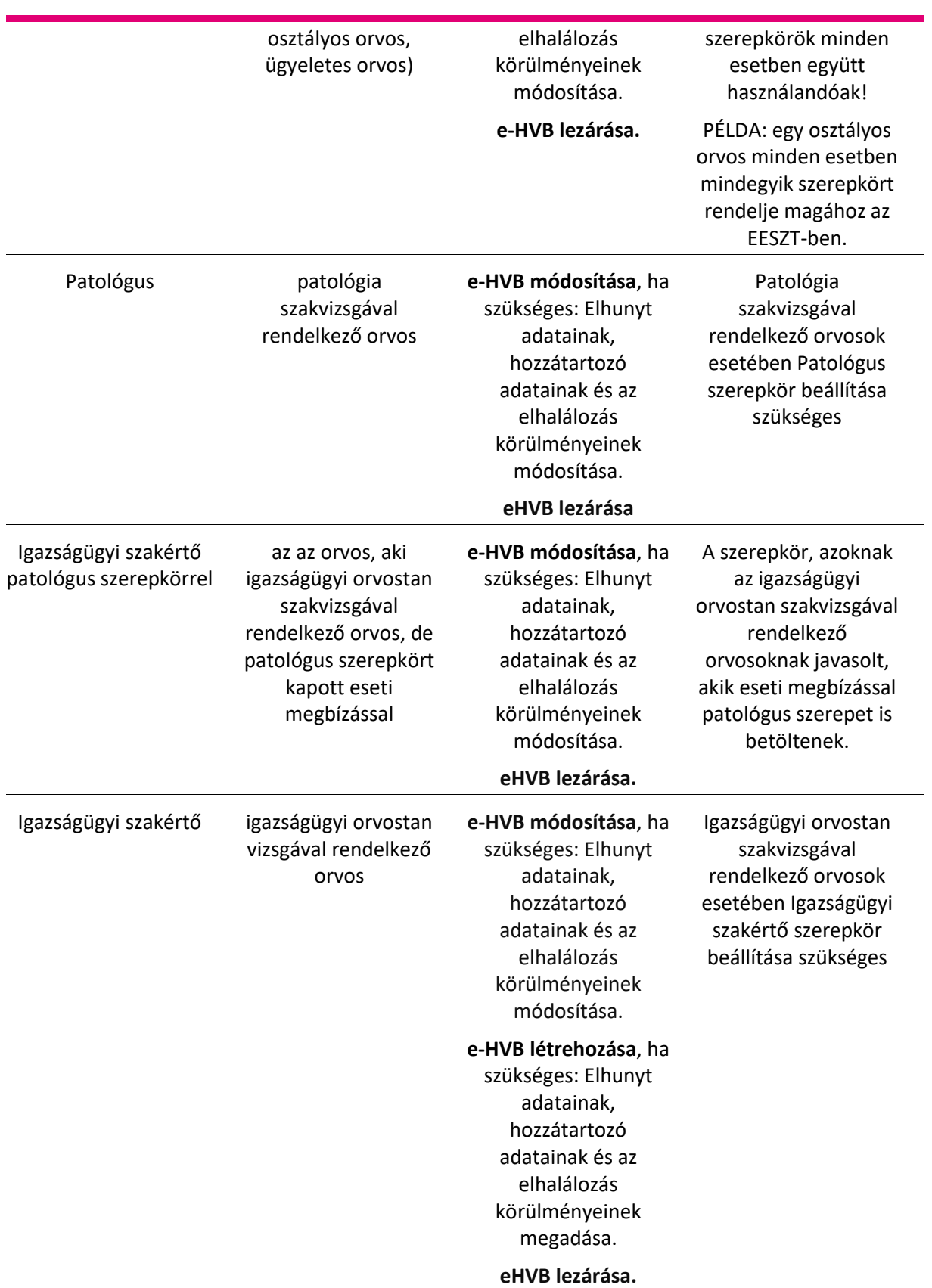

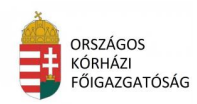

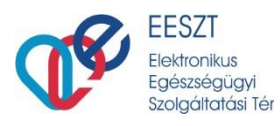

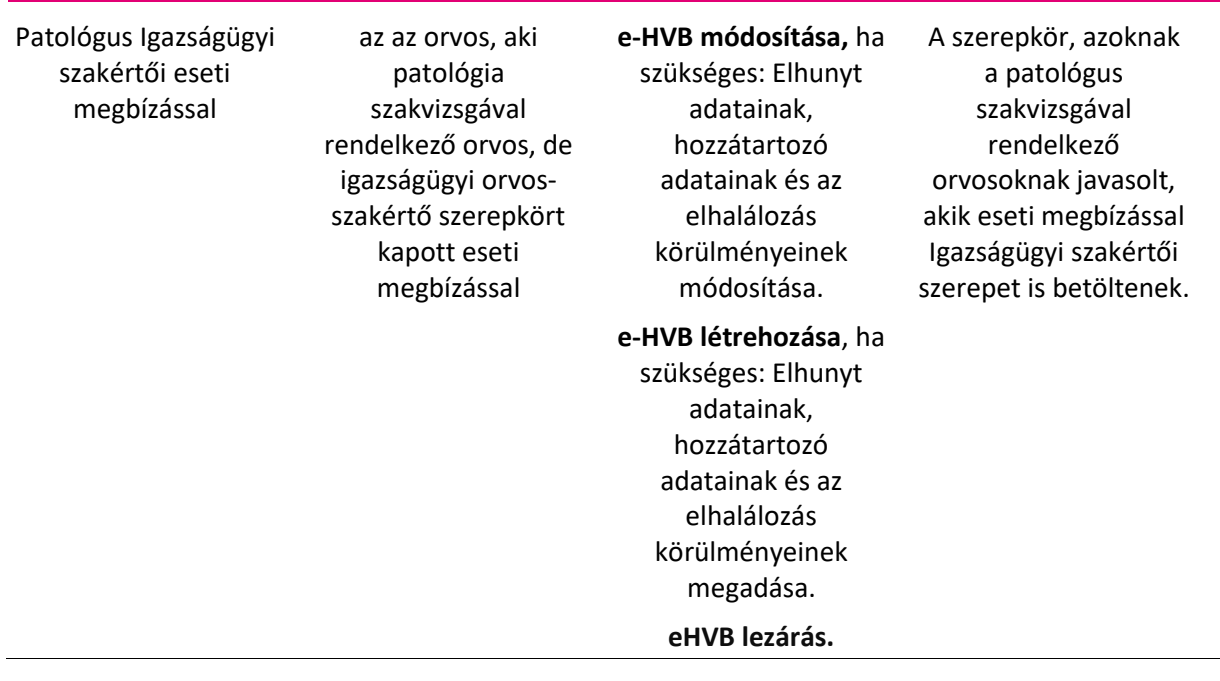

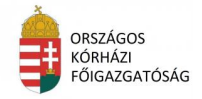